## **TIME-BASED ONE-TIME PASSWORD (TOTP)**

Time-based One-time Password (TOTP) atau yang sudah biasa dikenal sebagai salah satu jenis Two-Factor Authentication (2FA).

User cukup melakukan Aktivasi TOTP menggunakan Smartphone (Android/iOS) dengan Aplikasi 2FA Gratis (Contoh: Google Authenticator, Tufa, FreeOTP, dan lain-lain) yang bisa didownload melalui Play Store (Android) dan App Store (iOS).

Fitur TOTP ini digunakan sebagai salah satu peningkatan standar keamanan yang membutuhkan 2 proses verifikasi. Selain menggunakan User ID dan Password, Userjuga wajib menggunakan Security Code yang di-generate melalui Aplikasi 2FA tersebut. Cara ini terbilang lebih aman serta terjamin keamanannya karena terintegrasi dengan Smartphone pemilik akun. Sehingga kemungkinan akan terjadinya pembajakan akun dapat ditekan seminimal mungkin.

Berbeda dengan fitur One-time Password (OTP), User/Pemberi Layanan bisa dikenakan biaya tambahan jika mengirimkan OTP melalui Text Message (SMS/Whatsapp) kepada User.

Untuk saat ini penggunaan TOTP pada saat login untuk seluruh User bisa di enable/disable bergantung kepada kebijakan yang berlaku. Jika dibuat enable, User Login akan menggunakan TOTP/2FA dan jika dibuat disable, User Login akan menggunakan Two-step Login.

1. Klik menu "LOGIN".

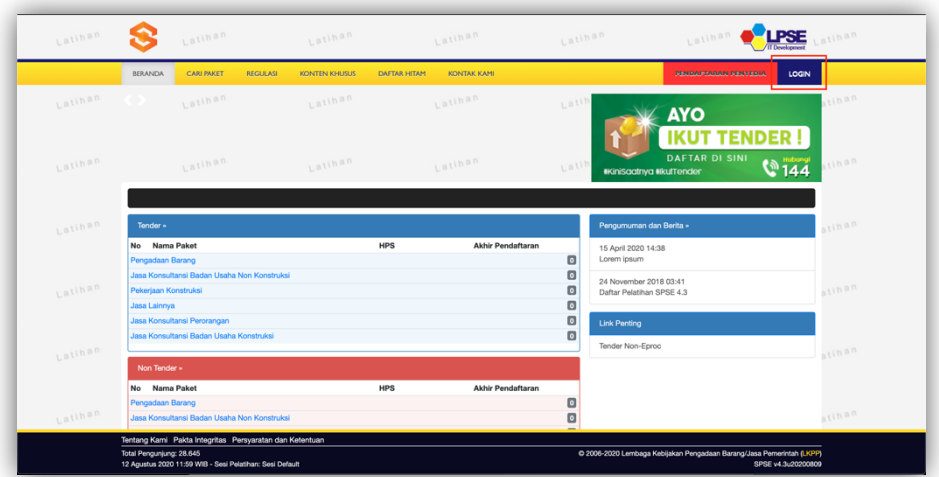

2. Klik button "NON PENYEDIA".

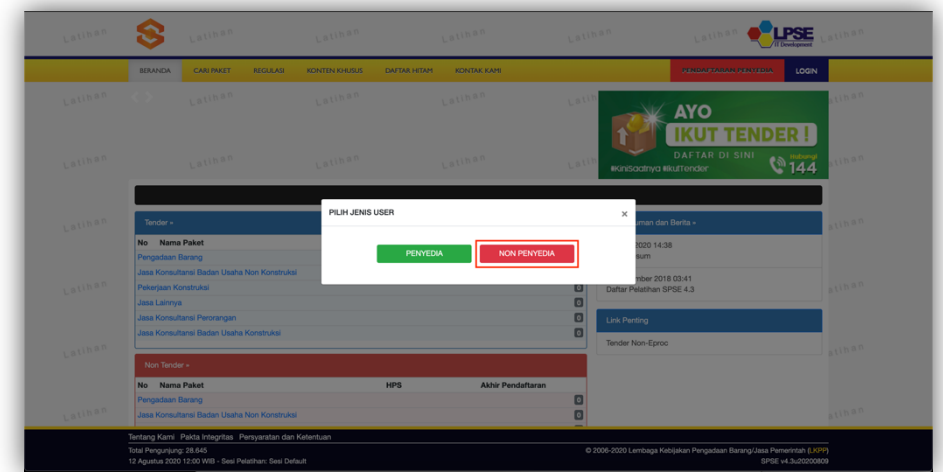

3. Input User ID dan klik button "Login".

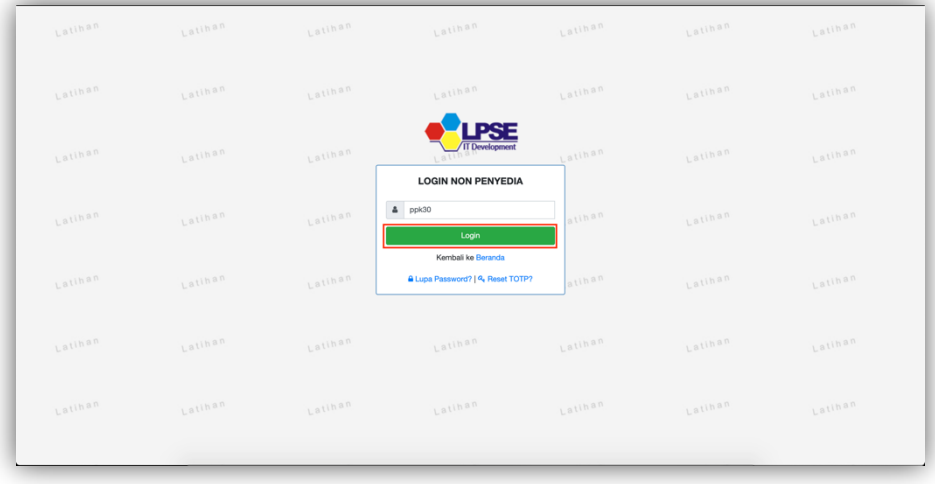

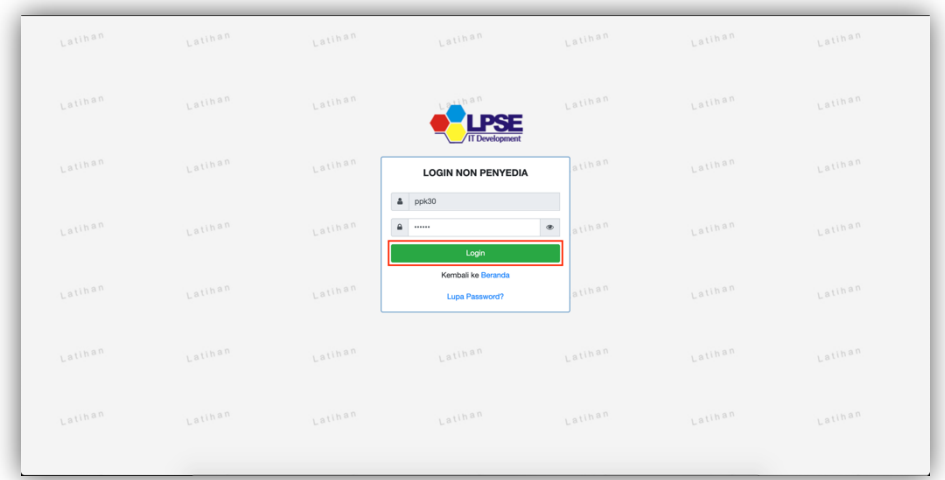

4. Input Password dan klik button "Login".

5. Klik "ENABLE TOTP".

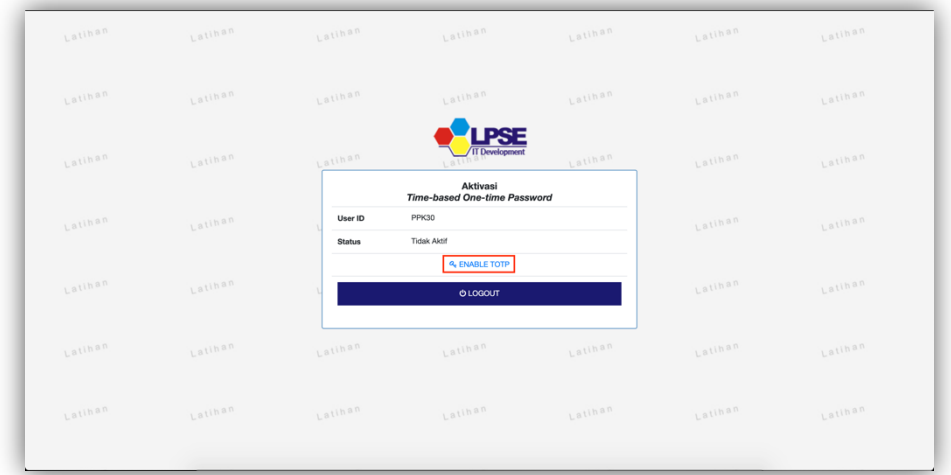

6. Scan QR Code menggunakan Aplikasi 2FA.

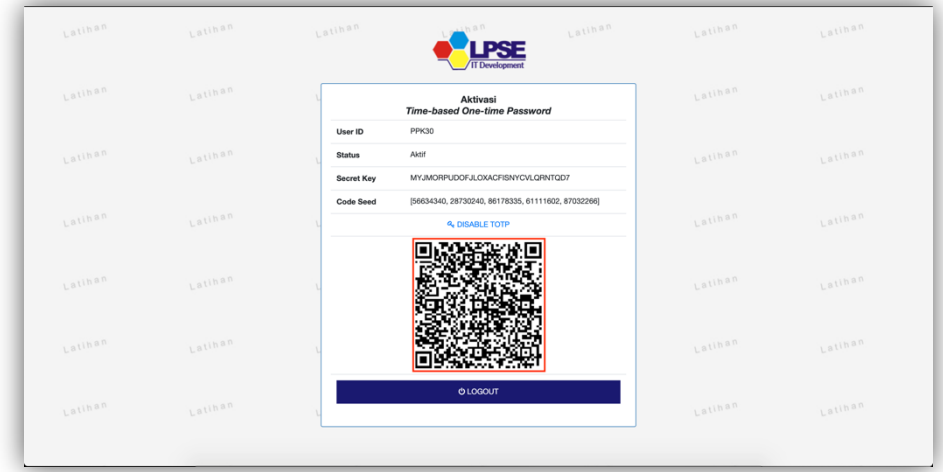

7. Klik button "LOGOUT".

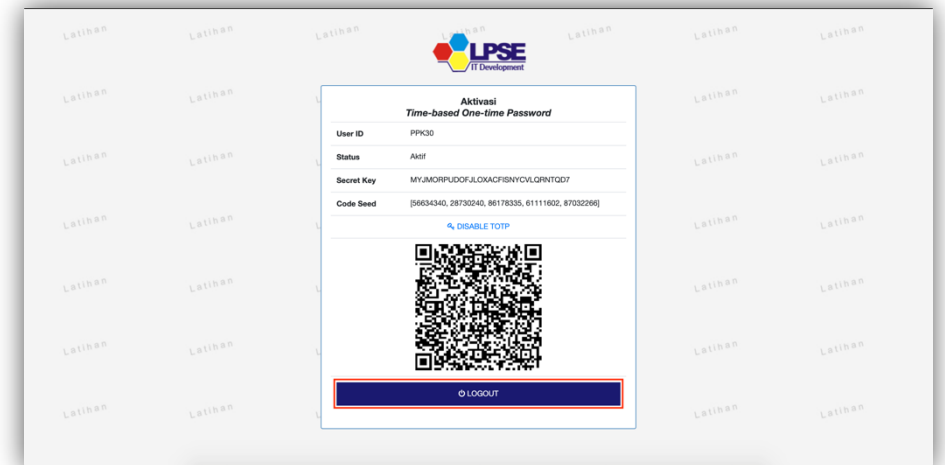

- 8. Lanjutkan proses pada poin 1 (satu) s.d. 4 (empat).
- 9. Input Kode TOTP (di dapat dari Aplikasi 2FA yang digunakan).

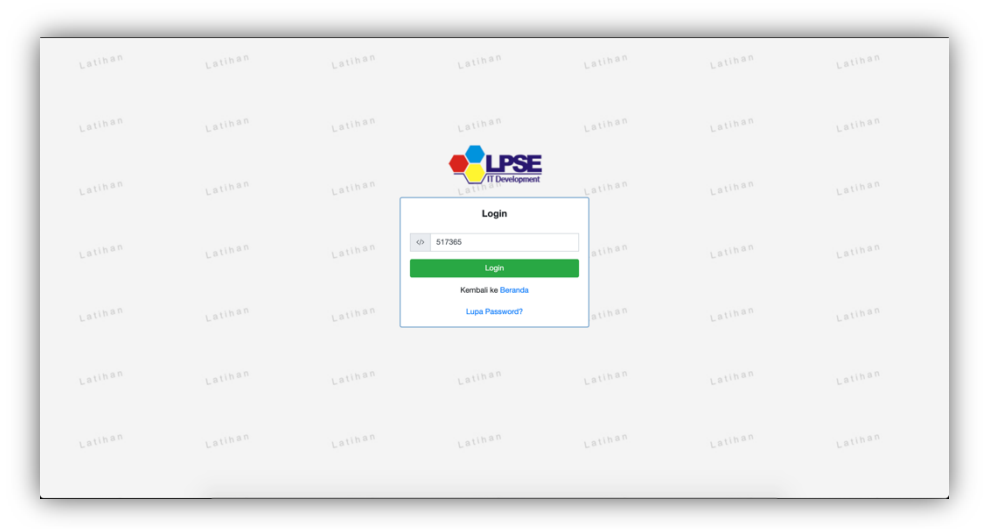

## 10. Berhasil Login.

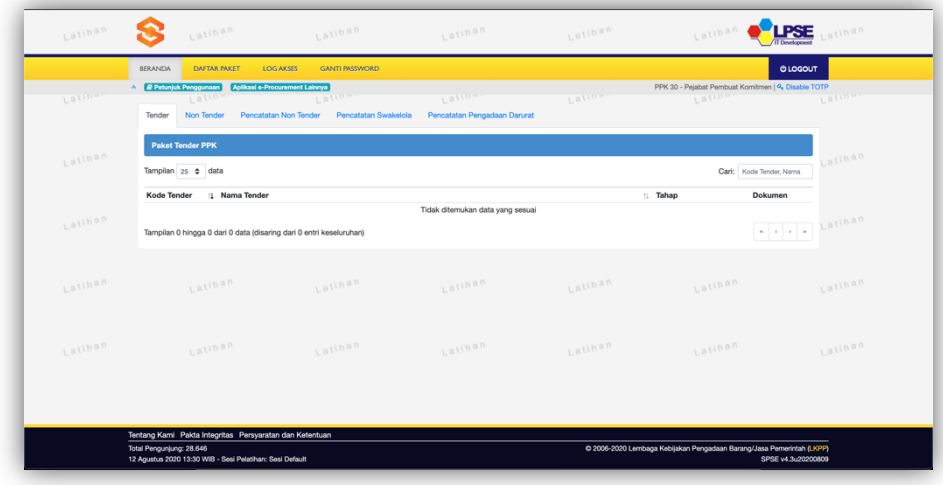

1. Klik menu "LOGIN".

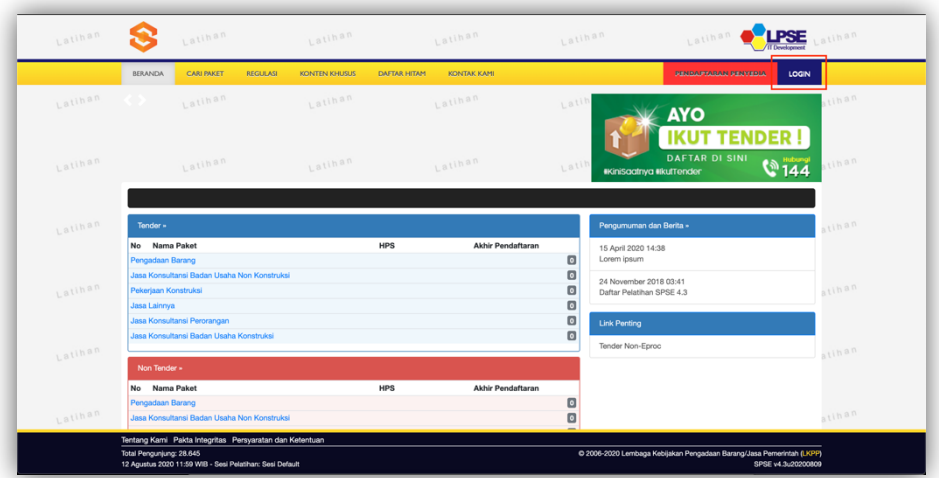

2. Klik button "NON PENYEDIA".

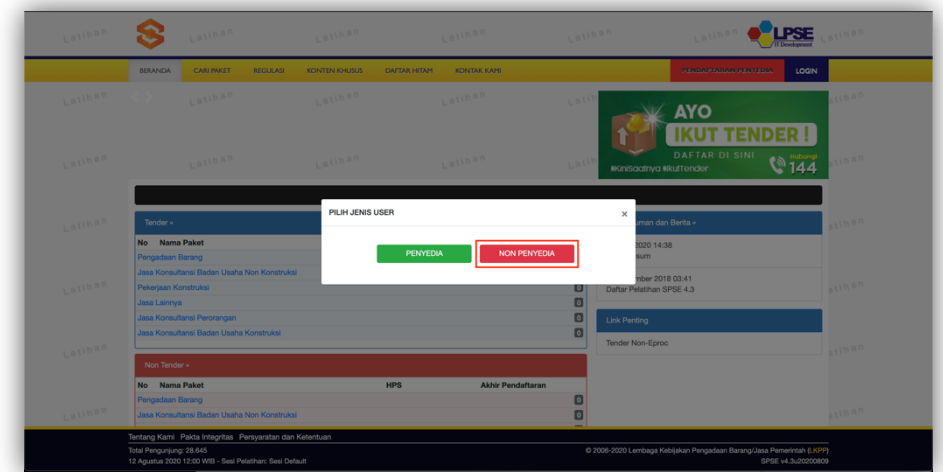

3. Input User ID dan klik "Reset TOTP?".

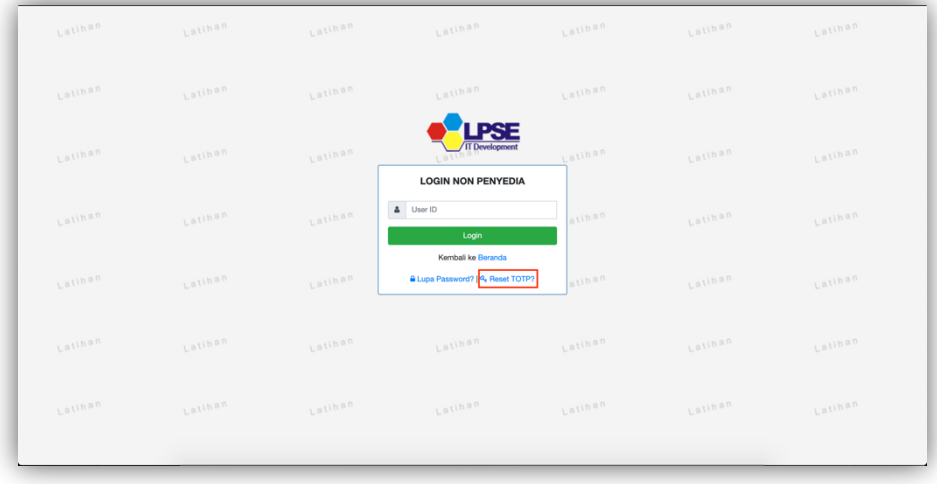

- **DESCRIPTION** Latinan Latinan Latinan Latinan Permintaan Reset TOTP -<br>Bikan User ID, Email Anda, dan Kode Keamanan! Aplikasi SPSE akan mengirimkan link ke Email Anda untuk m<br>- Jika Anda lupa User ID dan/atau Email yang Anda gunakan, Anda harus menghubungi petugas di LPSE. set TOTP User ID  $p<sub>0</sub>30$ rizkydwiraharjo@gmail.com Email  $b$ 53ze Jika Anda kesulitan membaca Kode di atas, klik di sini untuk<br>mengganti Kode baru. b5r3ze i<br>
intervedia **O** Non-Penyedia RK  $0.2006 - 20$ **OLPSE**  $\hat{\mathbf{s}}$ Request P Er O 2006-2020 Lembaga Ke Ing/Jasa Pemerintah (LKPP)<br>SPSE v4.3u20200809
- 4. Input User ID, Email, Kode Keamanan, dan Tipe User lalu klik button "Kirim".

5. Periksa ke akun email lalu buka email dengan subjek Konfirmasi Permintaan Reset TOTP dan klik button "Reset TOTP".

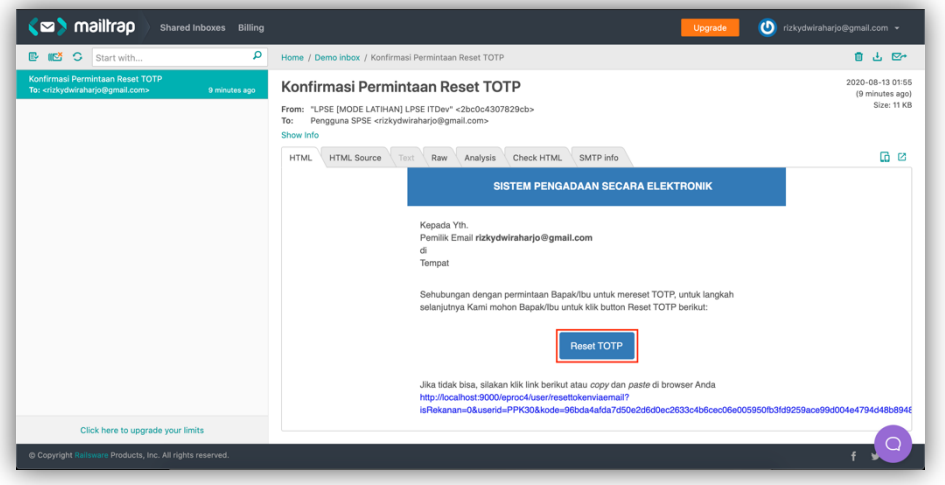

6. Klik button "Reset TOTP".

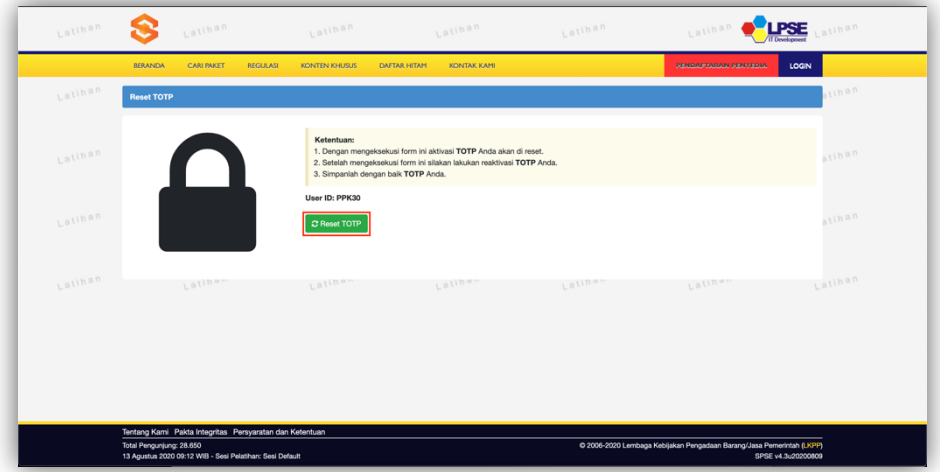

7. Klik button "OK" untuk melakukan Konfirmasi Reset TOTP.

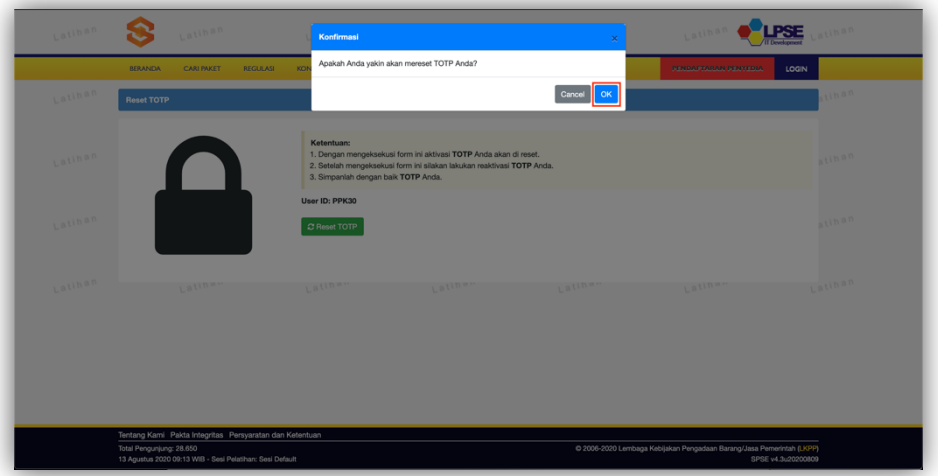

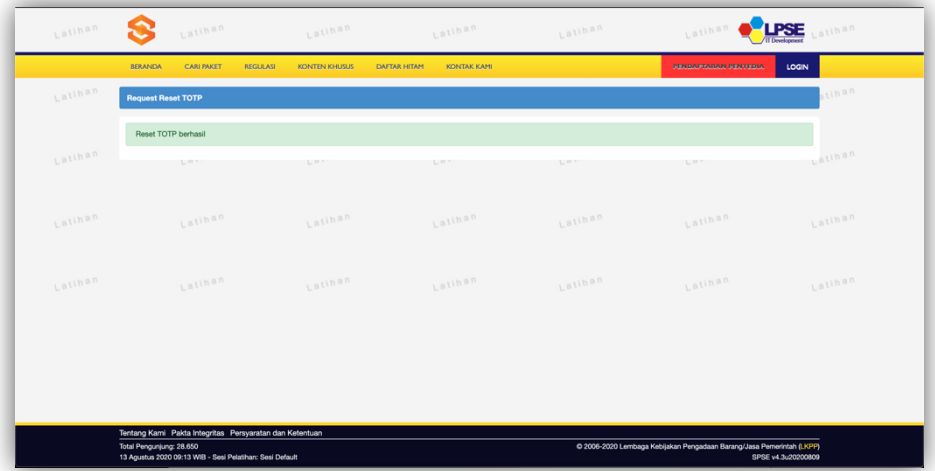

8. Selanjutnya silakan melakukan Aktivasi TOTP ulang.

## **DISABLE TIME-BASED ONE-TIME PASSWORD (TOTP)**

1. Setelah berhasil Login menggunakan User ID, Password, dan Kode TOTP. Klik button "Disable TOTP".

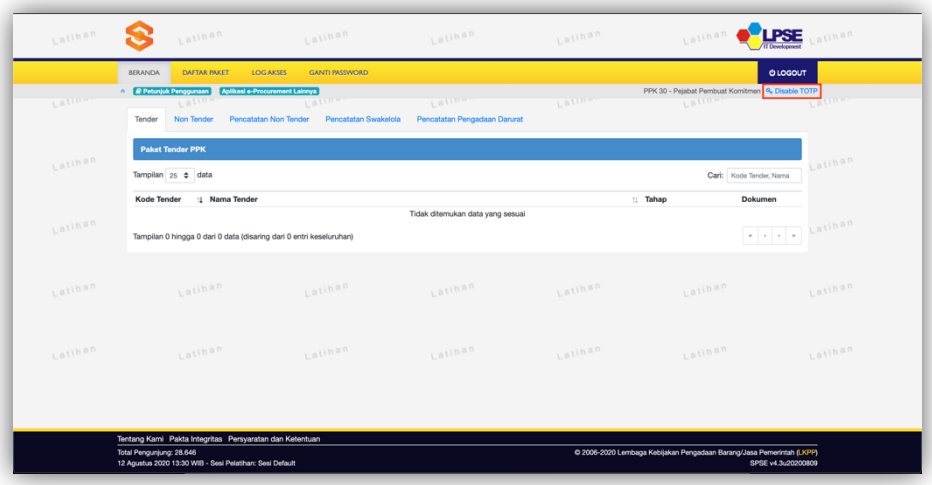

2. Klik "Disable TOTP".

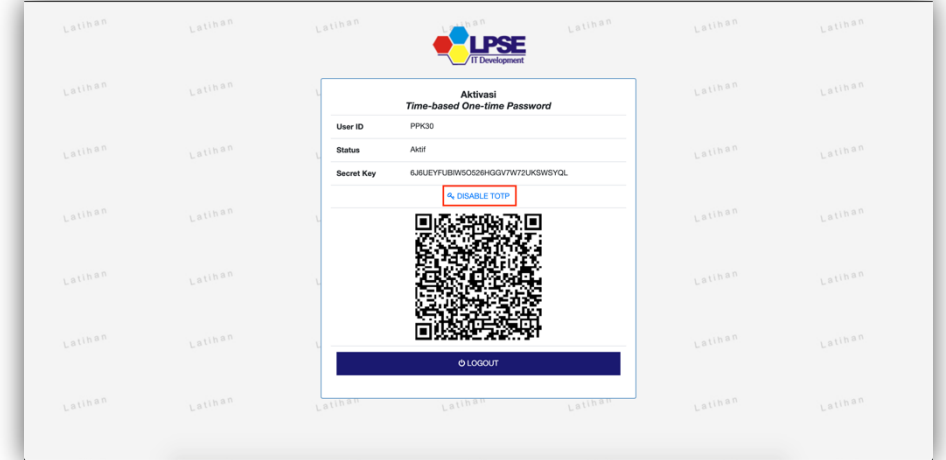

3. Klik "Enable TOTP".

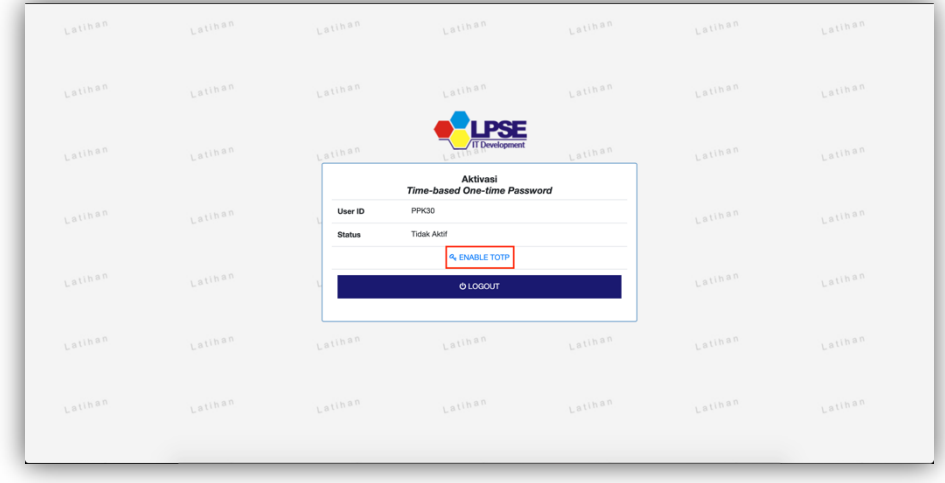

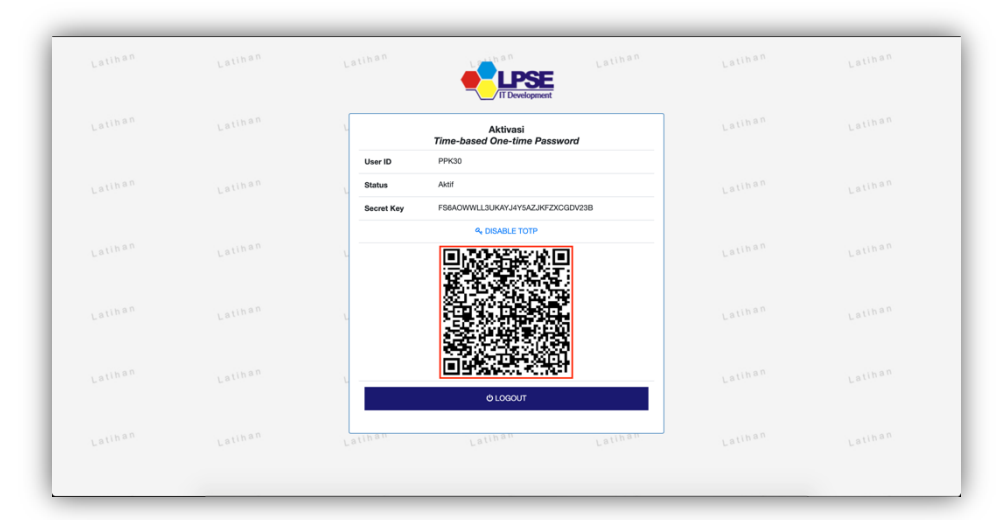

4. Hapus TOTP sebelumnya dan scan QR Code menggunakan Aplikasi 2FA.

5. Klik button "Logout".

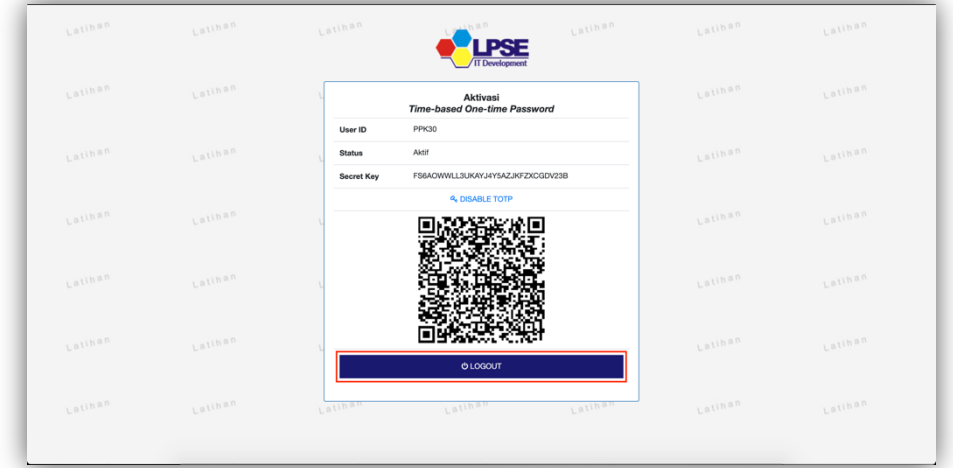

6. Login kembali menggunakan User ID, Password, dan Kode TOTP.